**Associazione RegionaleCIOFS – FP SICILIA Sede di Pietraperziawww.ciofpietraperzia.it**

## Galleria fotografica 1

A cura del formatoreLuigi Salemi

# Modifica delle immagini

- Scarica le immagini dal sito loker.altervista.org $\longrightarrow$ → guide<br>Cree un
- Crea una nuova cartella e chiamala "**galleria1**"nella tua cartella personale
- Dentro questa cartella crea le cartelle "**immagini piccole**" <sup>e</sup>"**immagini grandi** "
- Copia le immagini scaricate dal sito nella cartella "immagini grandi"
- Con Photoshop **ridimensiona** le immagini grandi, in maniera da avere delle immagini piùpiccole
- Dal menù **Immagine** scegli **Dimensioni immagine**
- Apparirà la seguente finestra

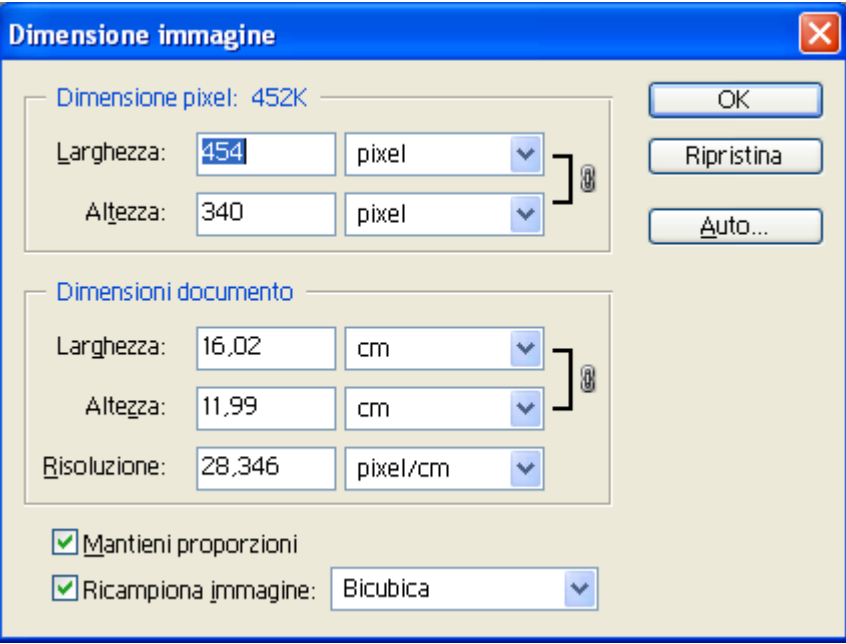

Ricordati di attivare l'opzione "**Mantieni proporzioni**"Ripeti questa operazione per tutte le immagini scaricate

- Per ogni immagine scaricata crea una copia che abbia come dimensione di 100 pixel per il lato più lungo
- Nota: se hai impostato l'opzione "mantieni proporzioni" basta modificare solo una dimensione, l'altra la sceglie il programma automaticamente.

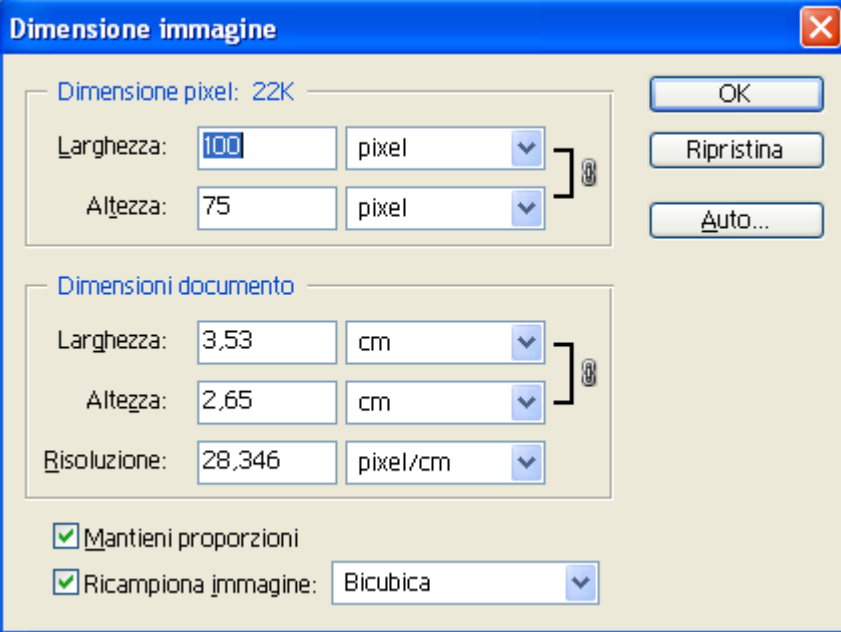

Per l'esempio di prima vale la seguente schermata

Salva le varie immagini nella cartella **Immagini Piccole**

## Creare una pagina web

- Dal programma Front page crea una nuova pagina web (vuota) e salvala nella cartella **Galleria1**
- Inserisci in questa pagina le immagini piccole che si trovano nella cartella "**Immagini Piccole**"come solitamente fai con il programma Word
- Inserisci accanto all'immagine il nome dell'immagine

#### Anteprima della pagina

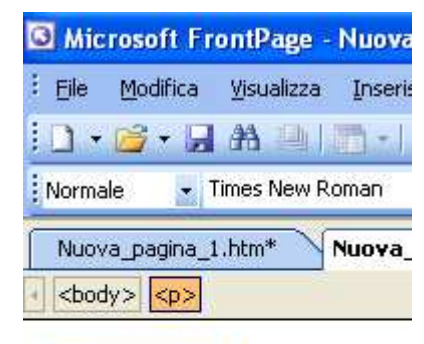

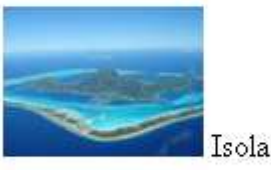

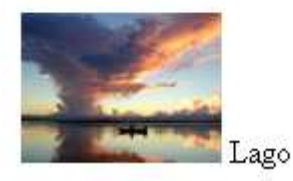

## Collegamento ipertestuale

- Dopo aver inserito tutte le immagini all'interno della pagina web devi collegare ogni immagine all'immagine di dimensioni grandi
- Clicca con il tasto destro sull'immagine e scegli **Collegamento Ipertestuale**
- Appare la seguente finestra

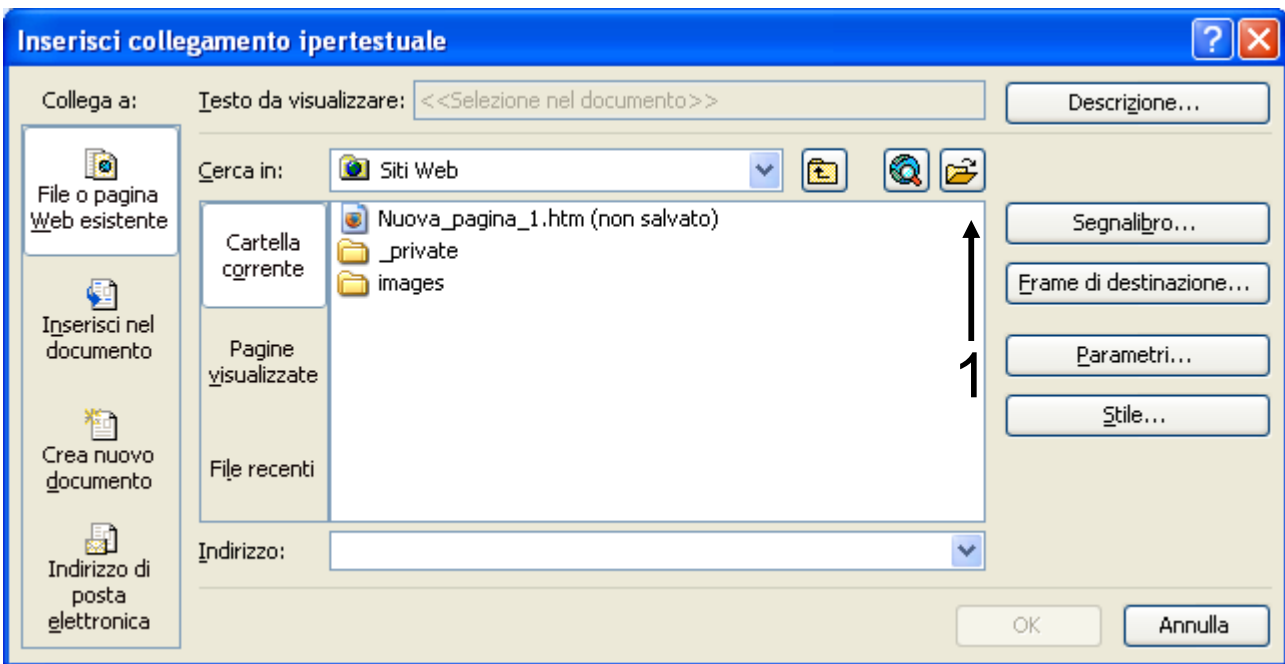

Clicca sul pulsante 1 indicato dalla freccia e vai a cercare nel tuo computer l'immagine ingrandita a cui si riferisce la foto piccola su cui hai cliccato con il tasto destro nella cartella "immagini grandi".

Ripeti questa operazione per tutte le immagini presenti nella cartella.

- Quando hai finito salva il documento HTML nella cartella "galleria1" e verifica che le immagini piccole siano correttamente associate alle immagini grandi
- Completata la verifica crea una **cartella compressa** ed inviala al mio indirizzo di posta elettronica.
- Per creare una cartella compressa chiudi la cartella galleria1, photoshop e frontpage, clicca con il tasto destro sulla cartella e scegli dal menù **invia a cartella compressa**